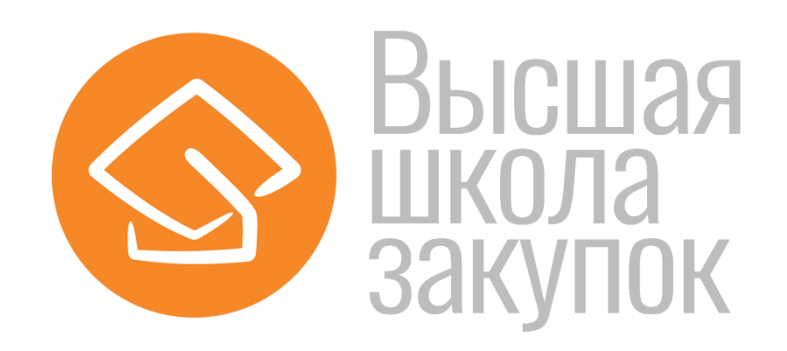

# **Инструкция по работе в системе дистанционного обучения**

# СОДЕРЖАНИЕ

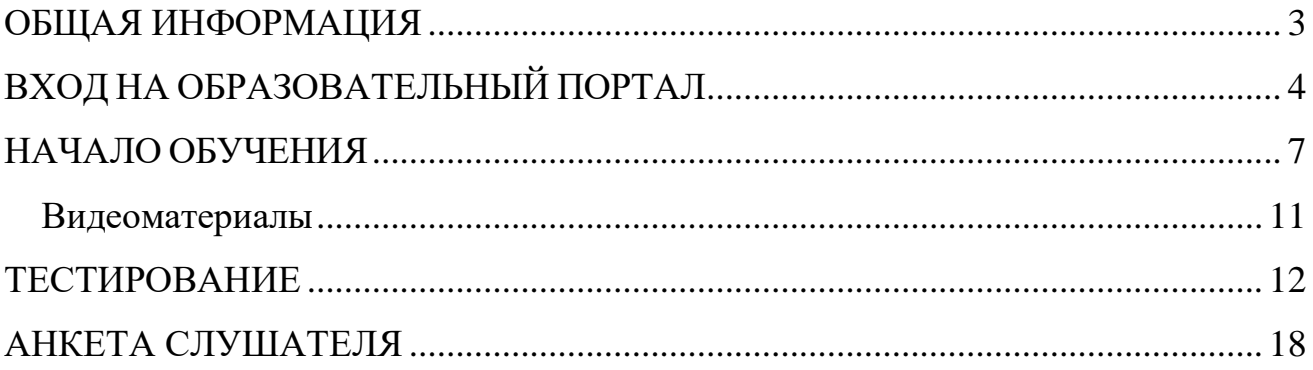

## **ОБЩАЯ ИНФОРМАЦИЯ**

#### <span id="page-2-0"></span>**Материалы программы:**

В системе дистанционного обучения (СДО) представлены следующие виды материалов – лекция, видеоматериал, входное тестирование, промежуточное тестирование, итоговое тестирование.

#### **Рекомендации для слушателей по заполнению анкеты**

Анкета слушателя оформляется для выдачи образовательного документа.

Сведения об образовательном документе вносятся в «Федеральный реестр сведений о документах об образовании и (или) о квалификации, документах об обучении» в соответствии с Постановлением Правительства РФ от 31.05.2021 N 825.

Анкета слушателя заполняется в период обучения, после прохождения итогового тестирования.

Для заполнения анкеты потребуются копии следующих документов (в электронной форме):

файл копии (скана) документа о высшем или средне-специальном образовании в формате .pdf или .jpeg;

(если фамилия по паспорту и фамилия в документе о предыдущем образовании различаются) - файл копии (скана) документа о смене фамилии в формате .pdf или .jpeg.

номер СНИЛС.

#### **Рекомендации для слушателей по освоению материалов курса**

- 1. Пройти входное тестирование.
- 2. Изучить темы курса.
- 3. Пройти итоговое тестирование.
- 4. Заполнить анкету слушателя.

# **ВХОД НА ОБРАЗОВАТЕЛЬНЫЙ ПОРТАЛ**

<span id="page-3-0"></span>Вы приступаете к изучению курса с использованием дистанционных

образовательных технологий на портале.

# **Адрес образовательного портала [https://online.fz44.org](https://online.fz44.org/)**

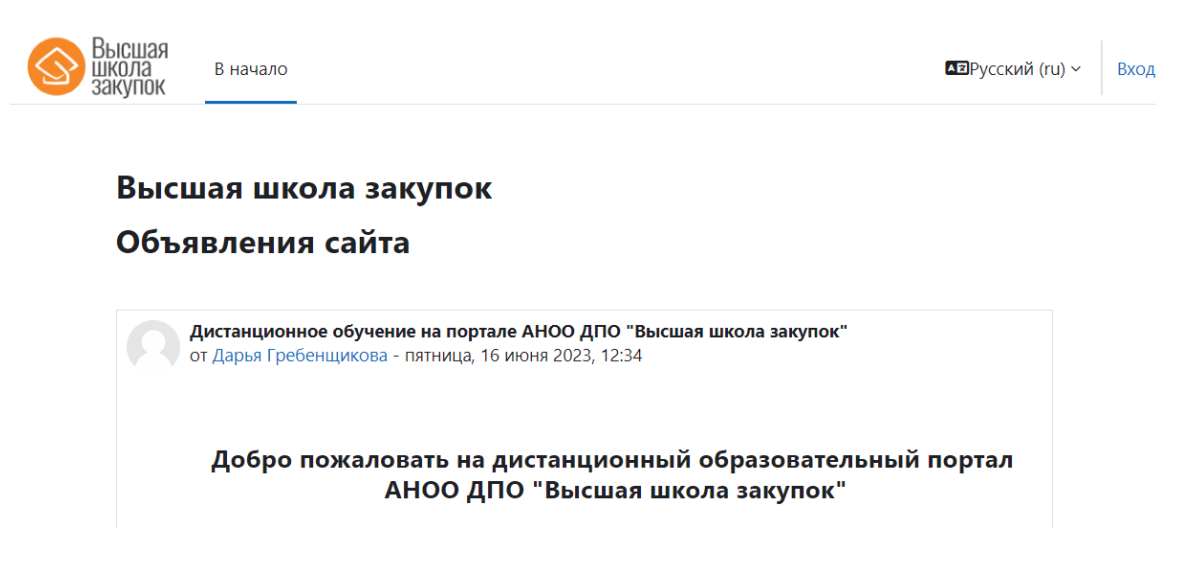

Рисунок 1 – Главная страница образовательного портала

Для входа на портал Вам необходимо ввести логин и пароль, присланный Вам на электронную почту. Для этого в правом углу окна нажимаем на ссылку «Вход».

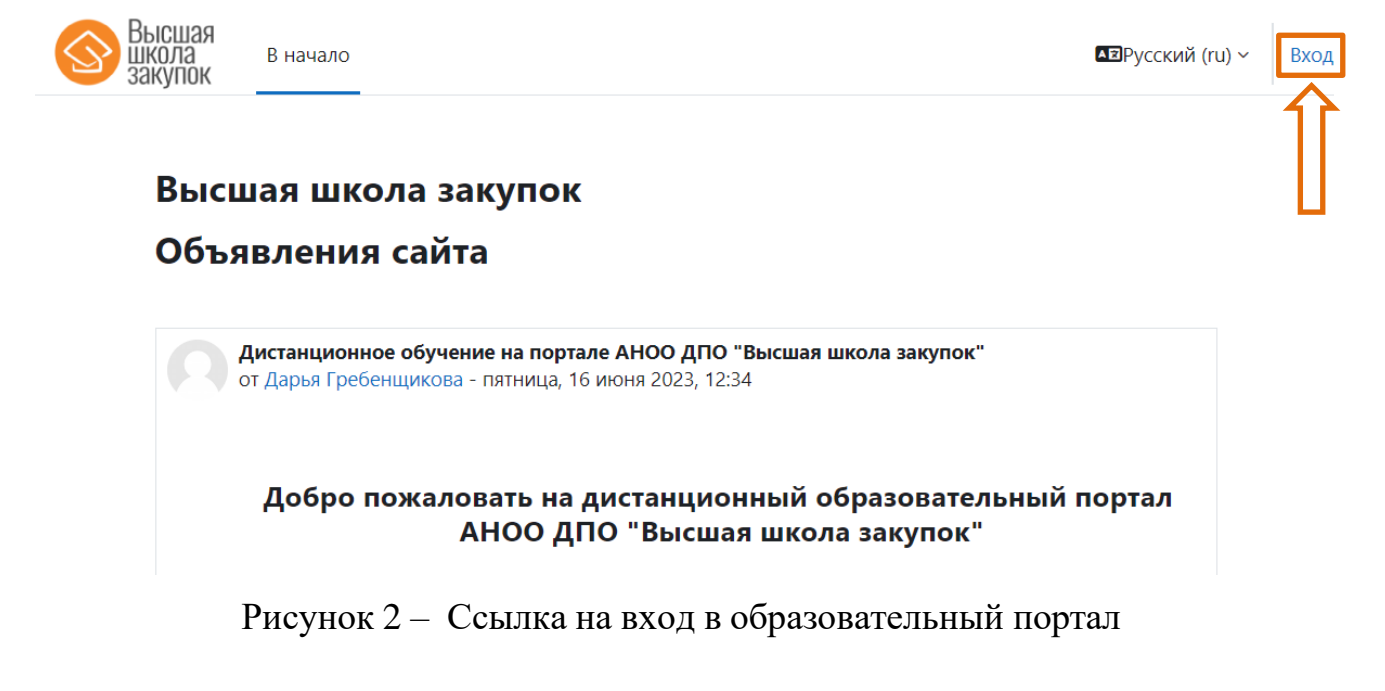

Откроется окно для ввода логина и пароля. Ввести данные в соответствующие

поля (оптимальнее – скопировать из письма с доступом) и нажать кнопку «Вход»**.**

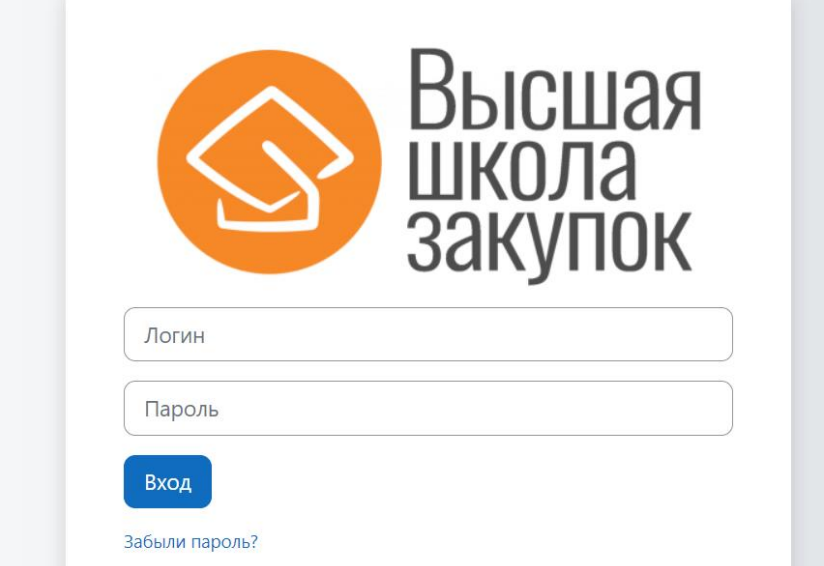

Рисунок 3 – Форма ввода логина и пароля

*Обратите внимание: логин и пароль не содержат пробелов ни в начале, ни в конце, ни в середине.*

После успешной авторизации Вы переходите в личный кабинет слушателя, где в заголовке страницы показаны пиктограммы личных сообщений и уведомлений (1), Ваша учетная запись, аватар (фотография) и контекстное меню (3). В верхней панели расположено меню (2), на центральной – шкала времени (4) и календарь (5).

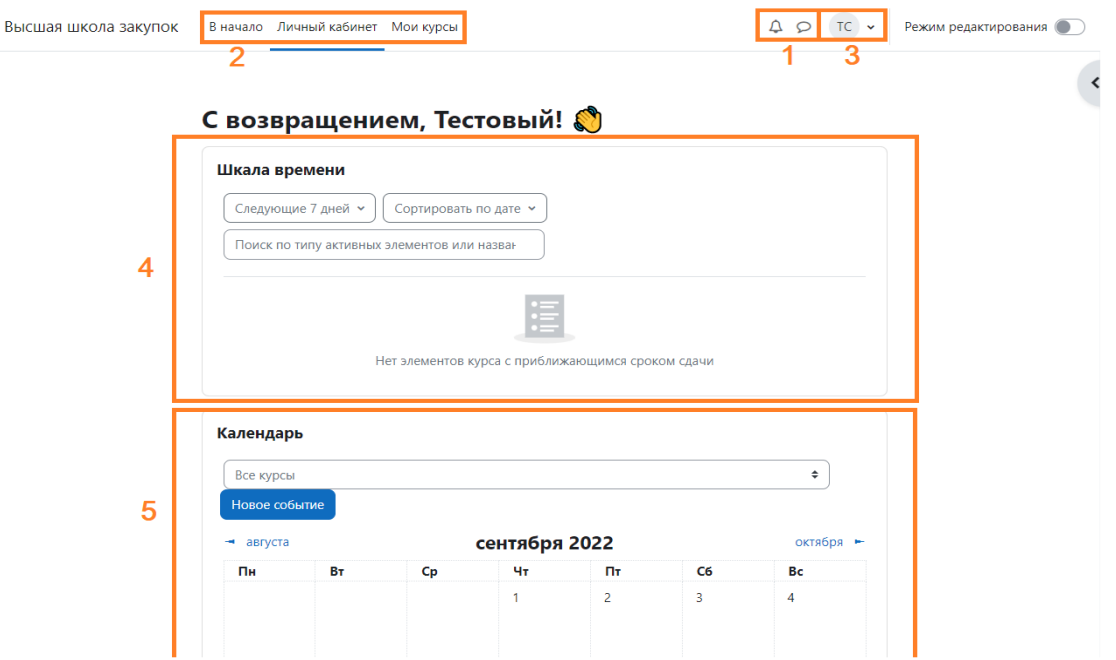

Рисунок 4 – Страница личного кабинета слушателя

Если в процессе авторизации на портале Вам было выдано сообщение о неверном логине или пароле, попробуйте ввести данные еще раз вручную.

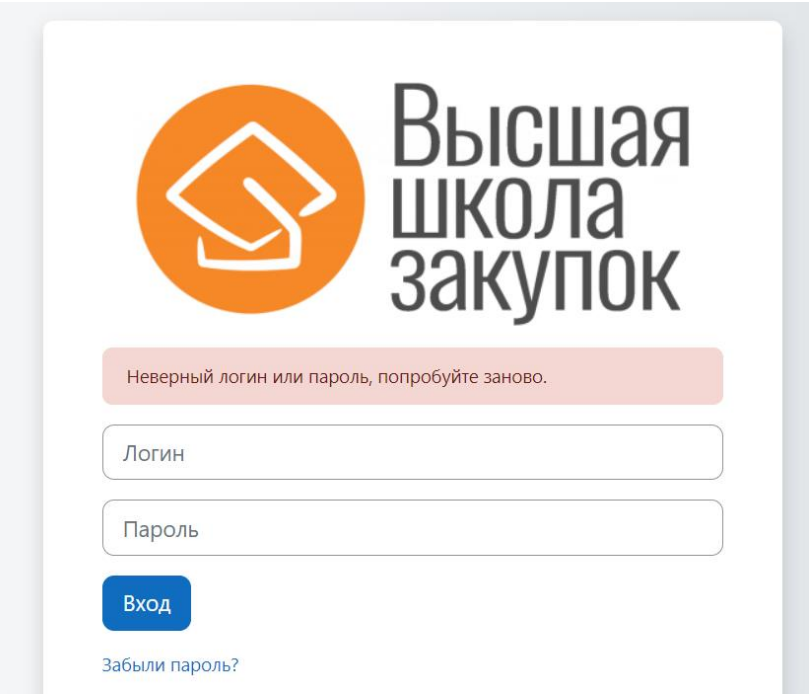

Рисунок 5 – Сообщение о неверном логине/пароле

Если все Ваши попытки были неудачными, напишите на электронную почту **[info@fz44.org](mailto:help@fz44.org)** или позвоните по телефону **8 (800) 200-85-28**.

# **НАЧАЛО ОБУЧЕНИЯ**

<span id="page-6-0"></span>Для начала обучения необходимо перейти на вкладку «Мои курсы»:

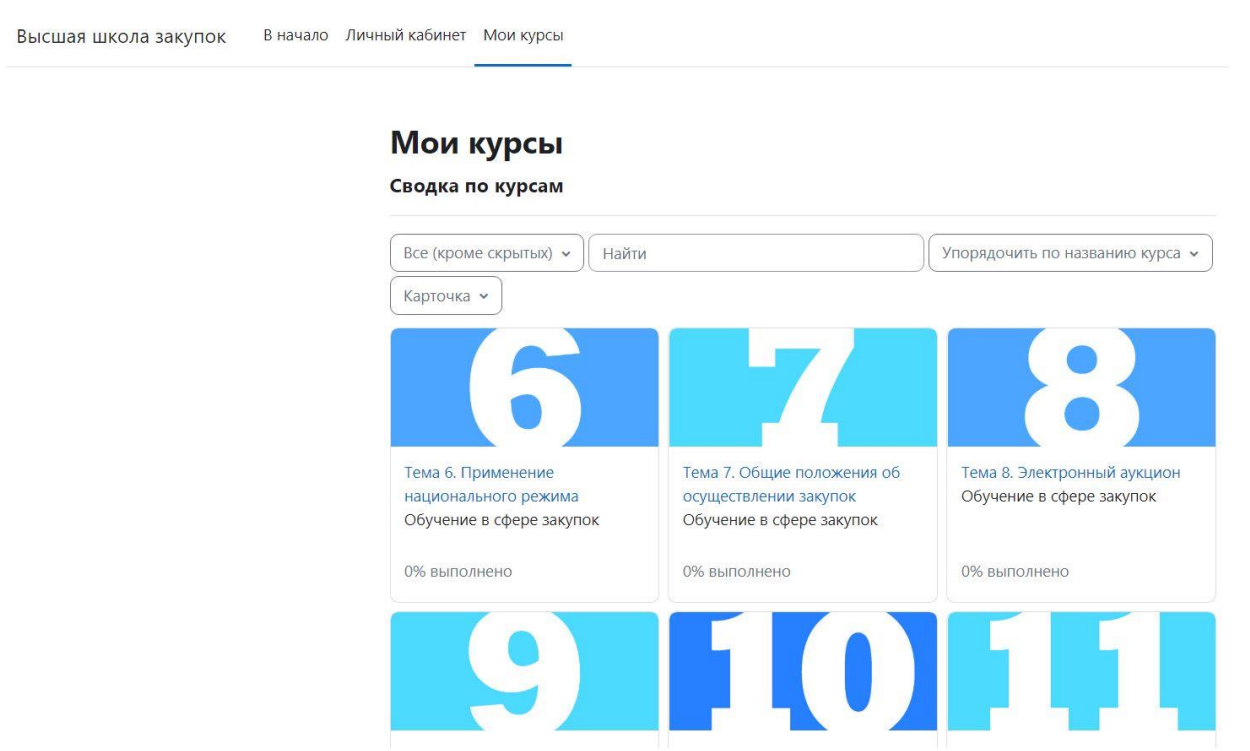

Рисунок 6 – Пример вкладки «Мои курсы»

– В средней части страницы размещена сводка по курсам. В ней показаны все темы обучения, на которые Вы зарегистрированы.

Для начала обучения по курсу достаточно нажать на ссылку с его названием.

## **СТРУКТУРА КУРСА**

Страница курса разделена на две части. В левой части страницы находится меню, в котором расположен список всех разделов обучения. В правой (центральной) части размещены меню и блоки уроков.

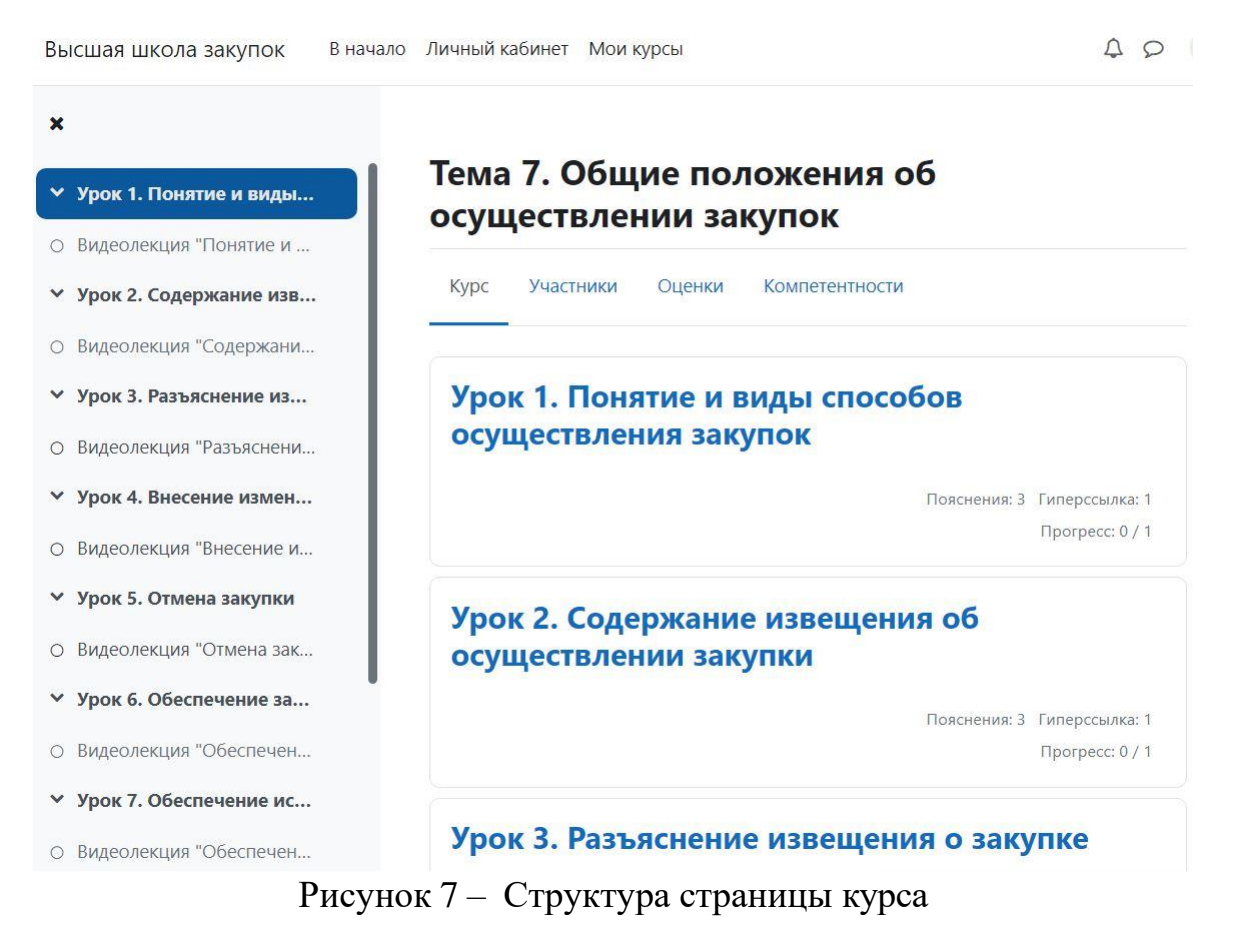

Попадая на страницу курса, боковое меню (см. рис. 7) открывается автоматически. Чтобы закрыть меню, достаточно нажать на крестик.

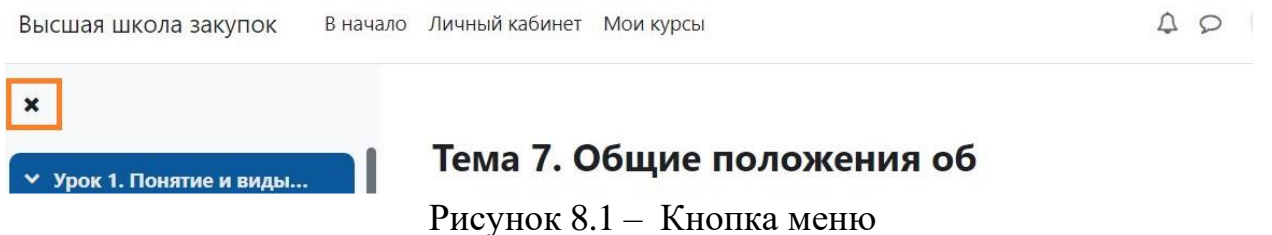

Для раскрытия меню, необходимо нажать на кнопку в левом верхнем углу страницы.

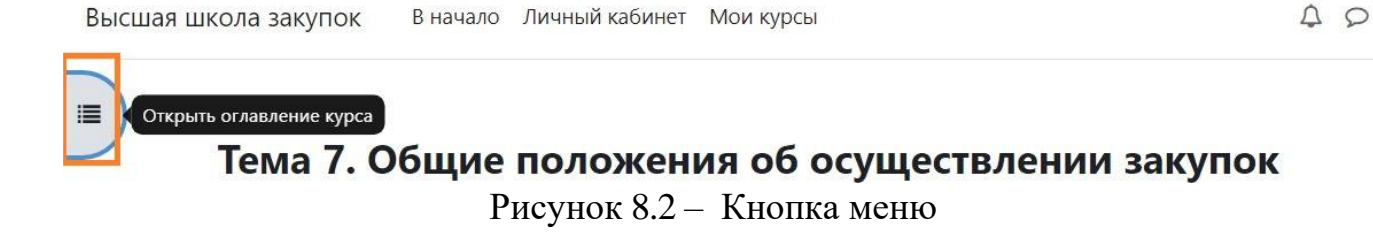

Чтобы приступить к изучению информации, нужно выбрать урок, нажав на его название в меню или на основной странице.

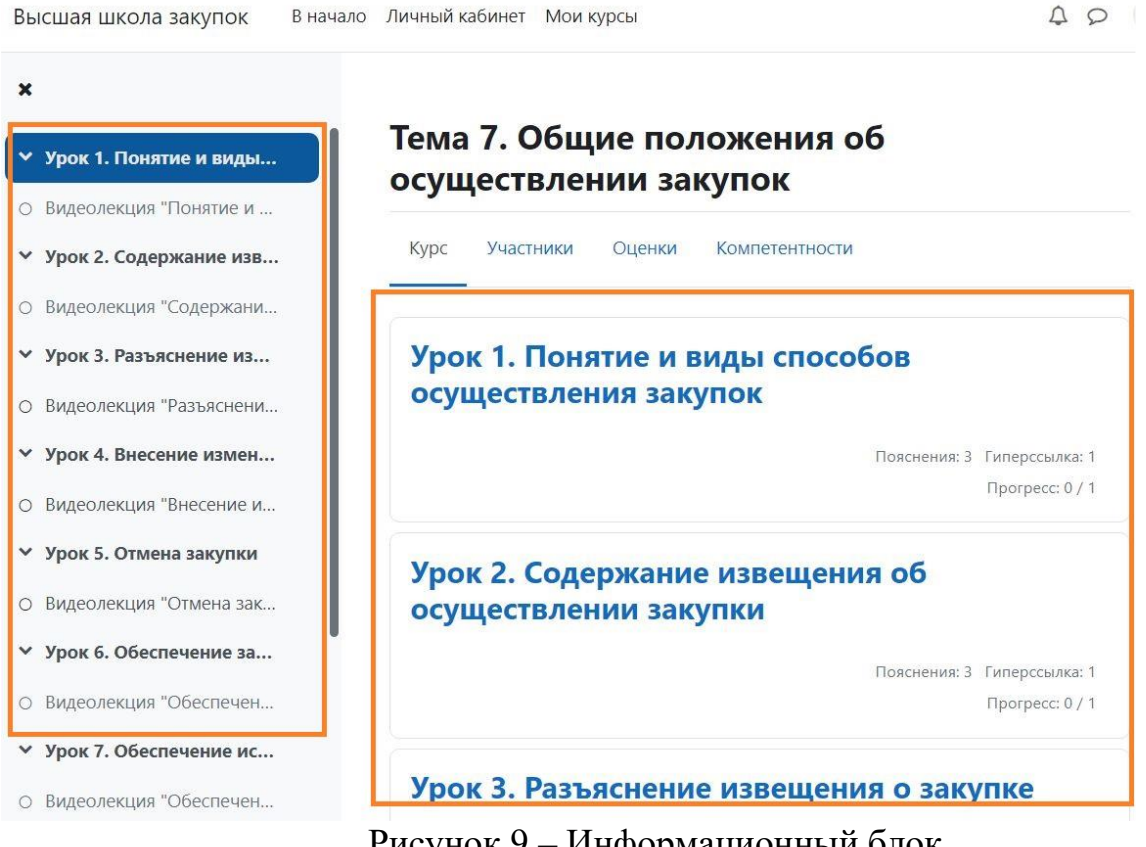

Рисунок 9 – Информационный блок

Элементы курса, в которых необходимо получить оценку, в боковом меню отмечены кружком. В разделе курса у таких элементов есть подпись «Надо сделать: получить оценку».

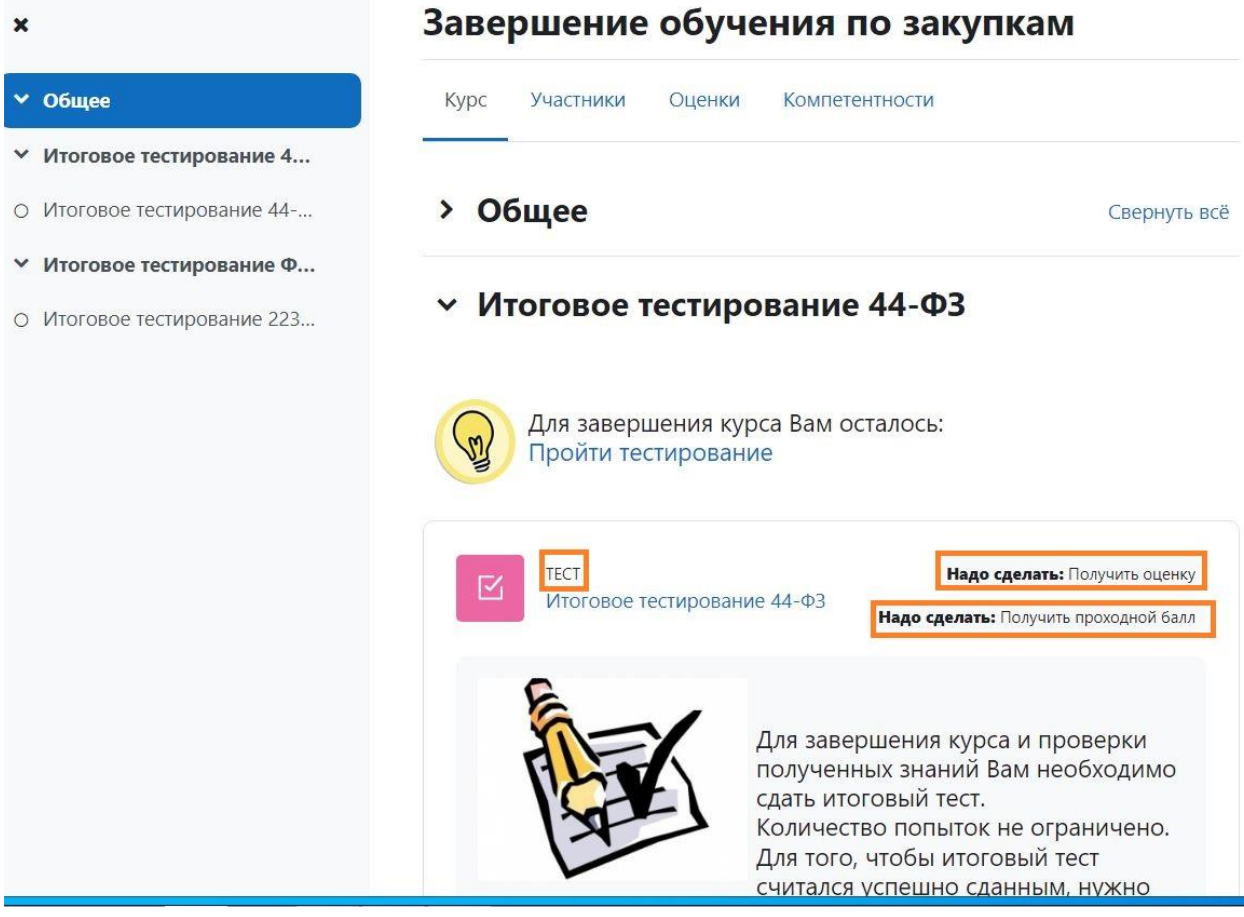

Рисунок 10 – Элемент курса «Тест»

#### После прохождения данного элемента он будет отмечен, как выполненный:

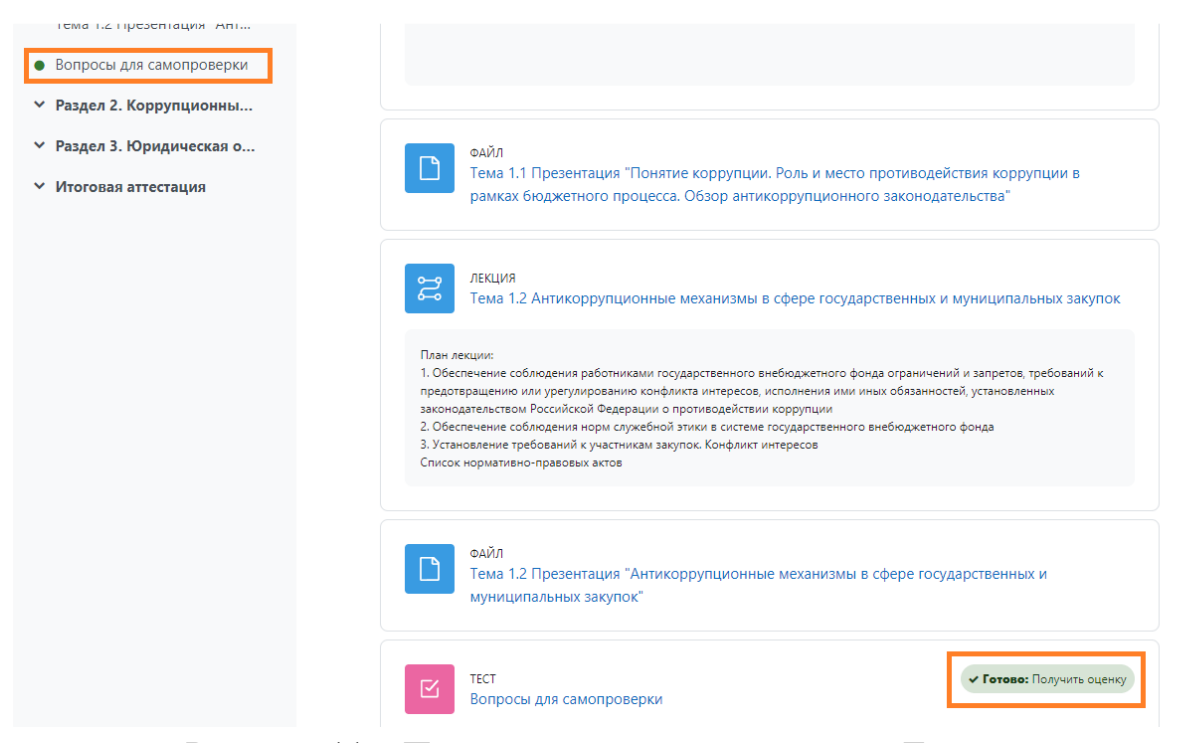

Рисунок 11 – Прохождение элемента курса «Тест»

#### **Видеоматериалы**

<span id="page-10-0"></span>Курс может содержать видеоматериал.

Для просмотров видеолекций требуется нажать на кнопку воспроизведения «►» и после этого начнется демонстрация видео.

Когда видеофайл будет просмотрен нажмите на «Отметить как пройденное».

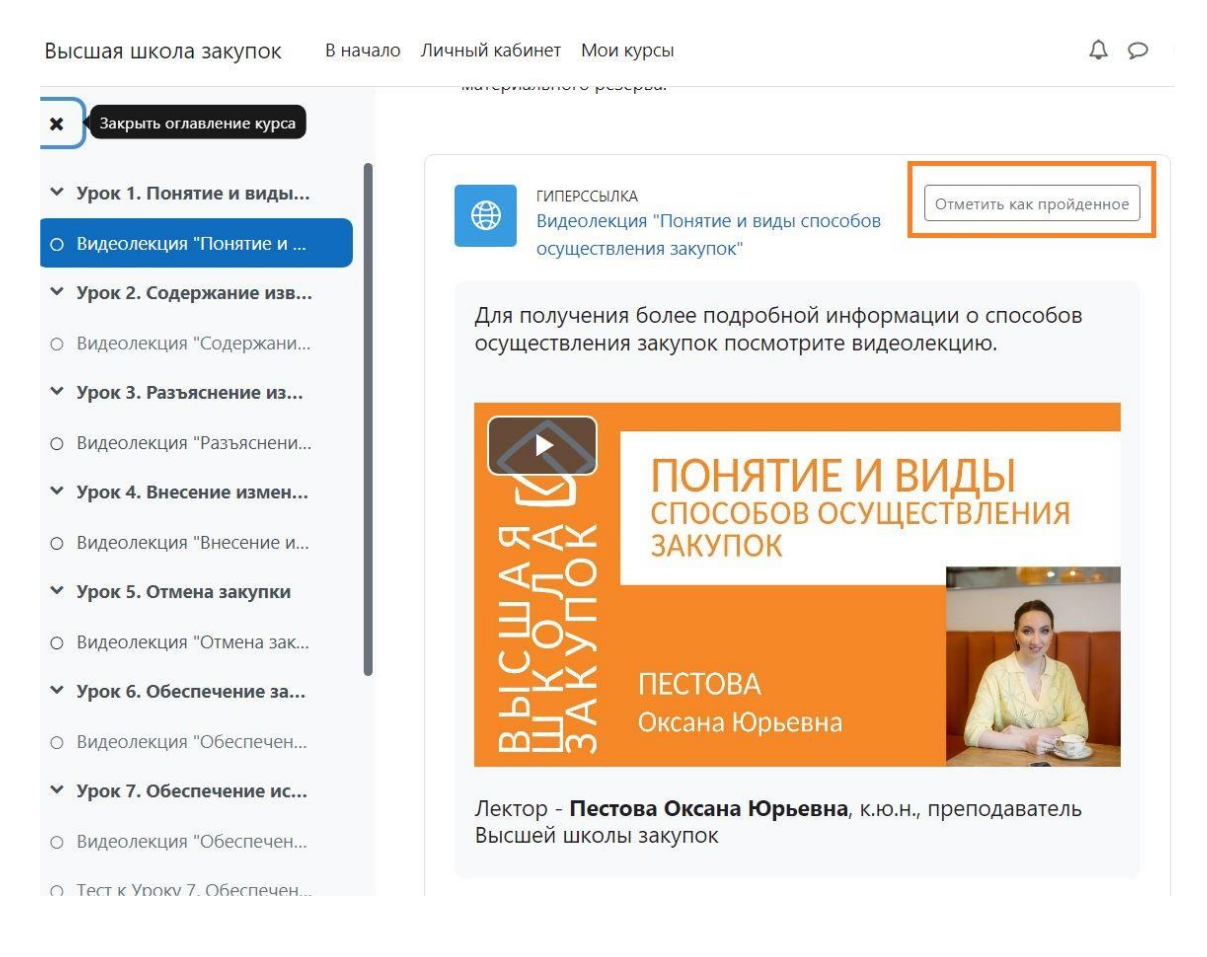

Рисунок 12 – Пример размещения материалов раздела

### **ТЕСТИРОВАНИЕ**

<span id="page-11-0"></span>Тест используется как для промежуточной самостоятельной проверки знаний, так и для итоговой аттестации слушателей. Под каждым тестом описаны его параметры: количество попыток и условия их предоставления, длительность и шкала оценивания.

Для начала тестирования нажимаете ссылку с названием выбранного теста. Открывается окно, в котором перечислены параметры теста и размещена кнопка «Попытка теста».

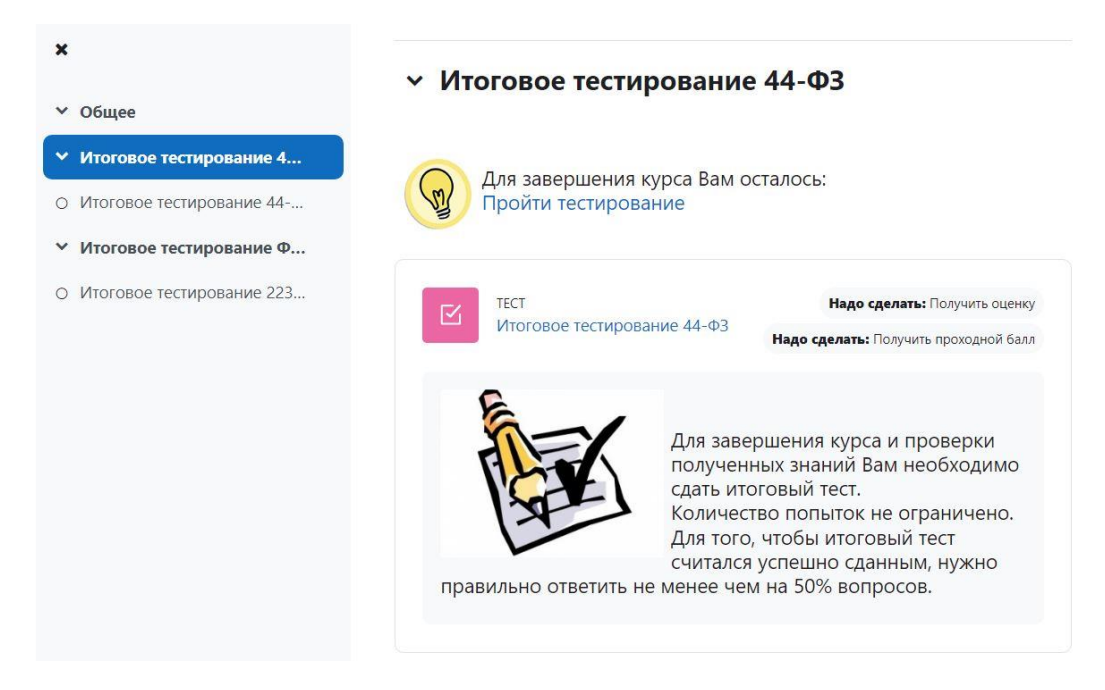

Рисунок 16.1 – Начало вопросов для самопроверки (в виде тестирования)

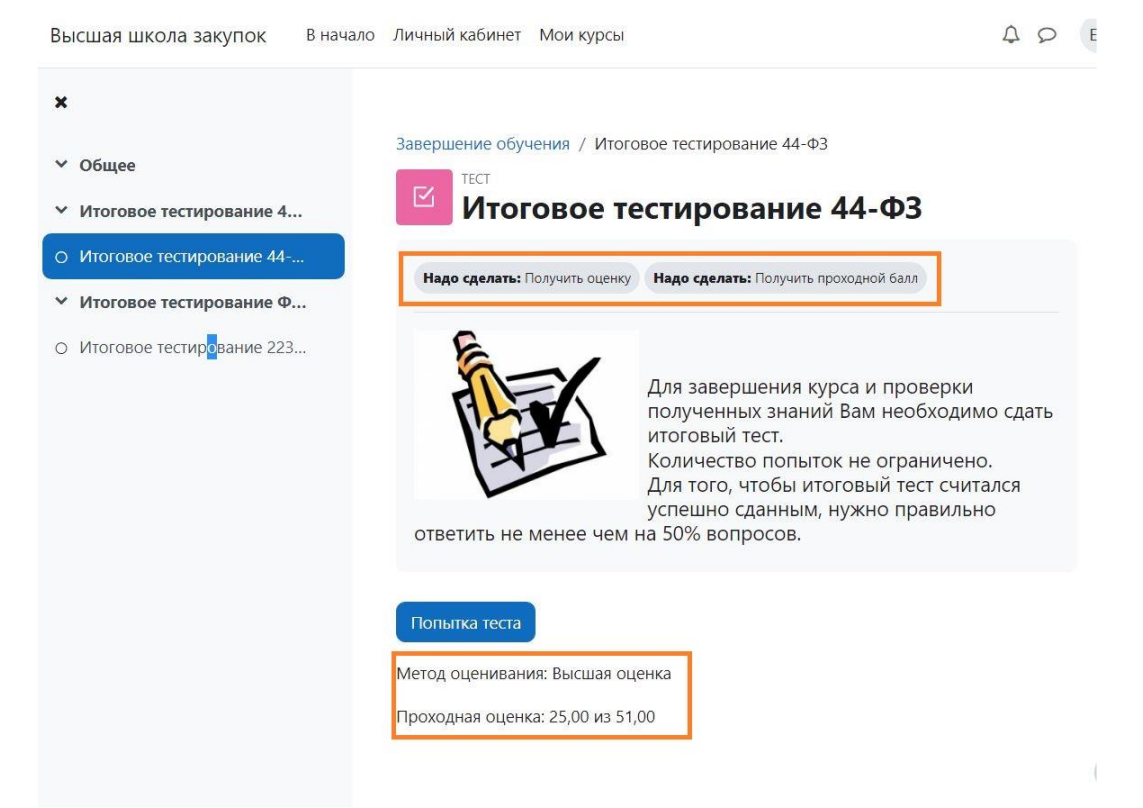

Рисунок 16.2 – Начало итогового тестирования

В центре страницы появится вопрос тестирования, а справа – боковое меню. Переходить на следующие вопросы можно по кнопкам в боковой панели или по кнопкам на центральной панели.

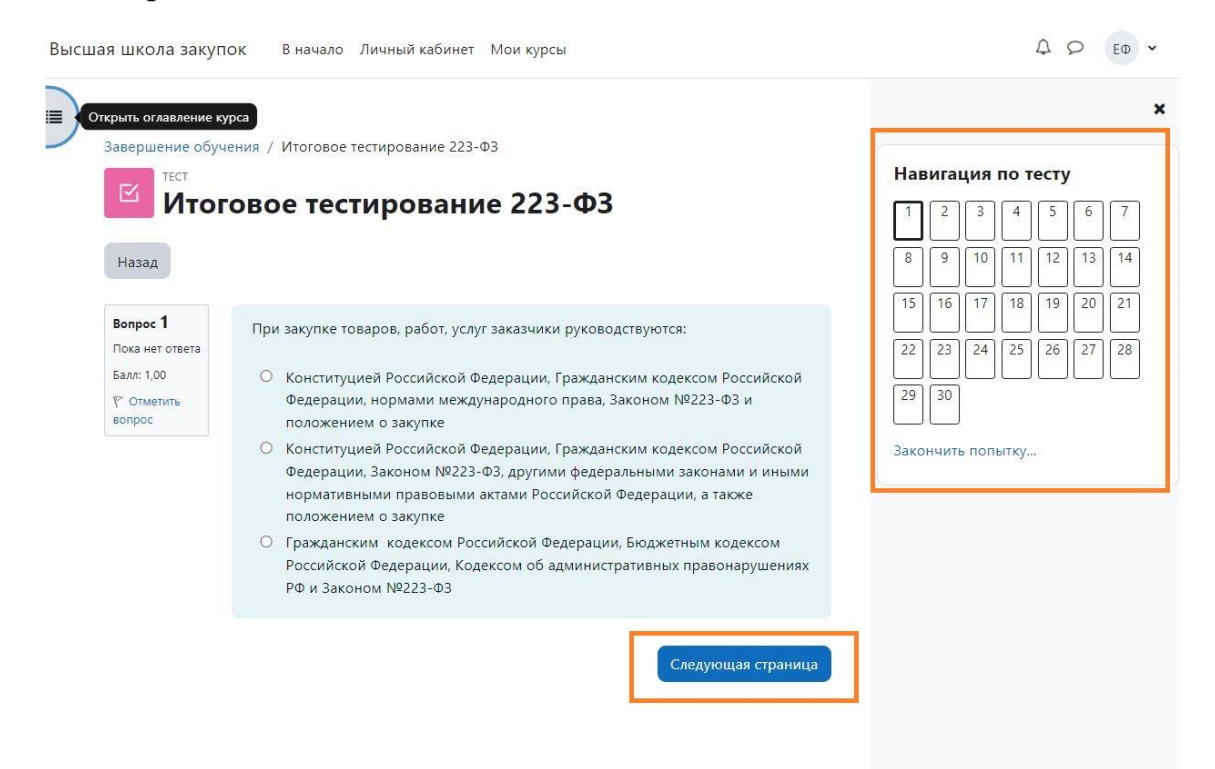

Рисунок 17 – Навигация по тесту

При переходе на следующий вопрос навигация по тесту может закрыться. Чтобы открыть навигацию по тесту, необходимо нажать на кнопку со стрелков в правом верхнем углу.

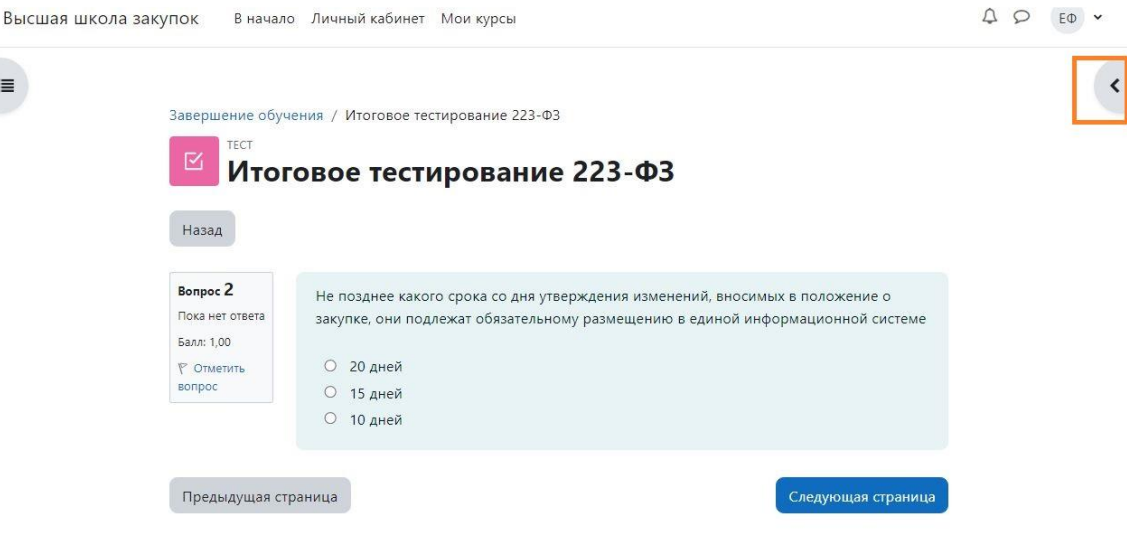

Рисунок 18 – Кнопка навигации по тесту

Чтобы ответить на вопрос, необходимо нажать на кружок напротив варианта ответа. Если Вы хотите сразу узнать правильный ответ, то необходимо нажать на кнопку «Проверить» и после появится дополнительное окно с правильным ответом:

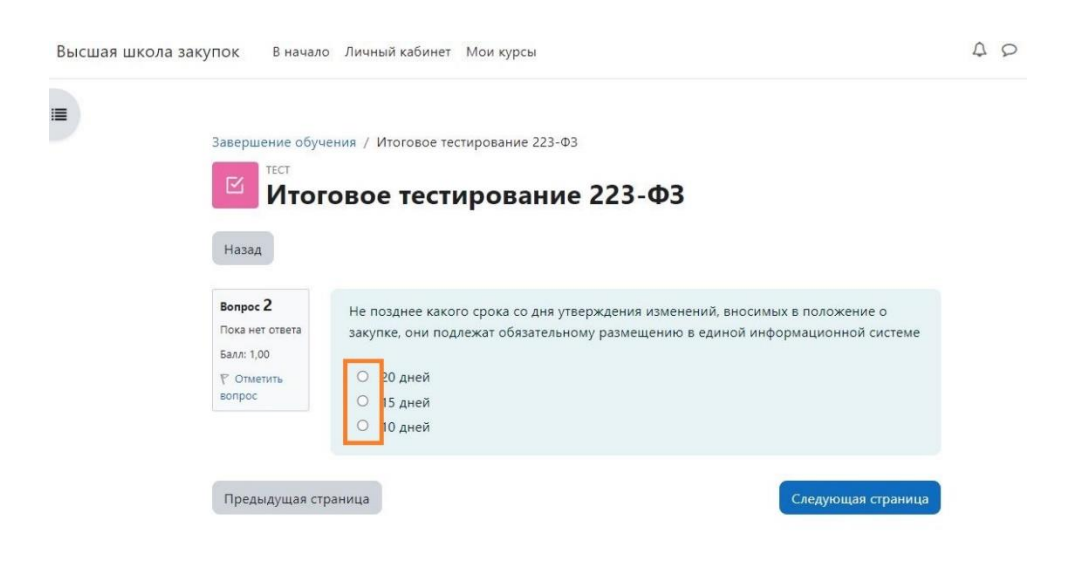

Рисунок 19 – Пример проверки ответа

*Внимание: после проверки правильности ответа изменить ответ нельзя.*

Для завершения теста нужно либо нажать кнопку «Закончить попытку», расположенную под вопросом, на последней странице теста, либо нажать на ссылку «Закончить попытку» в блоке «Навигация по тесту».

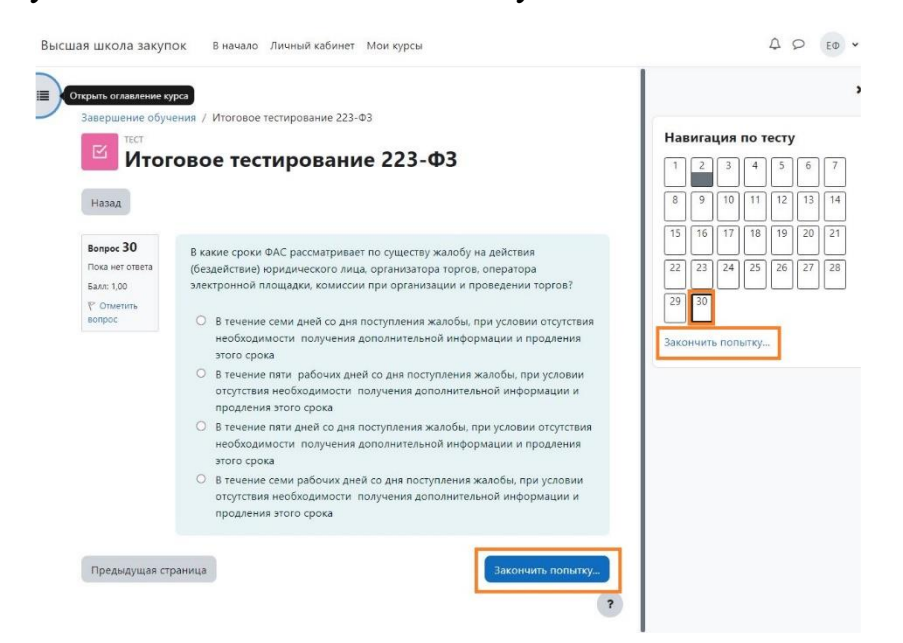

Рисунок 20 – Кнопка «Закончить попытку...»

После этого на странице появятся результаты попыток. Если Вам необходимо изменить ответ к вопросу, то нужно нажать на кнопку «Вернуться к попытке», если тестирование завершено, то нажимаете «Отправить все и завершить тест».

B

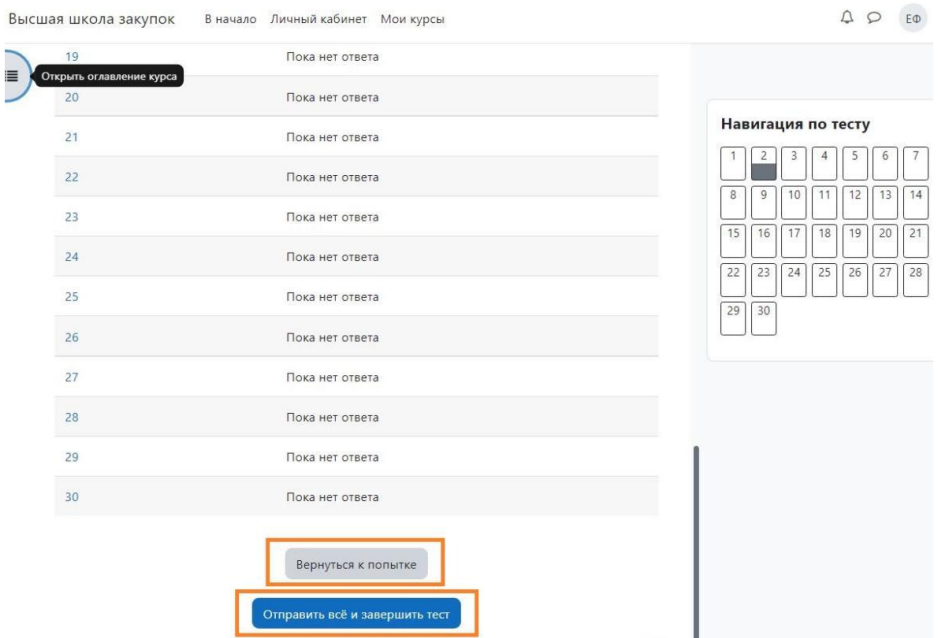

Рисунок 21 - Завершение теста

*Важно: в любой момент сдачи теста Вы можете изменить свой ответ на вопрос.*

Вам выдается информационное сообщение о завершении попытки, которое включает список номеров вопросов и две кнопки «Вернуться к попытке» и «Отправить все и завершить тест».

На этом этапе Вы можете вернуться в тест и внести изменения в ответы на вопросы. Для этого нажмите на кнопку «Вернуться к попытке».

При нажатии на кнопку «Отправить все и завершить тест» у Вас запрашивается подтверждение.

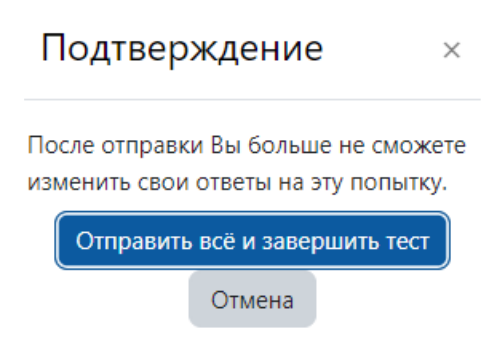

Рисунок 22 – Запрос подтверждения завершения теста

Для завершения тестирования нажмите «Отправить все и завершить тест». После отправки теста, откроется страница результата Вашей попытки.

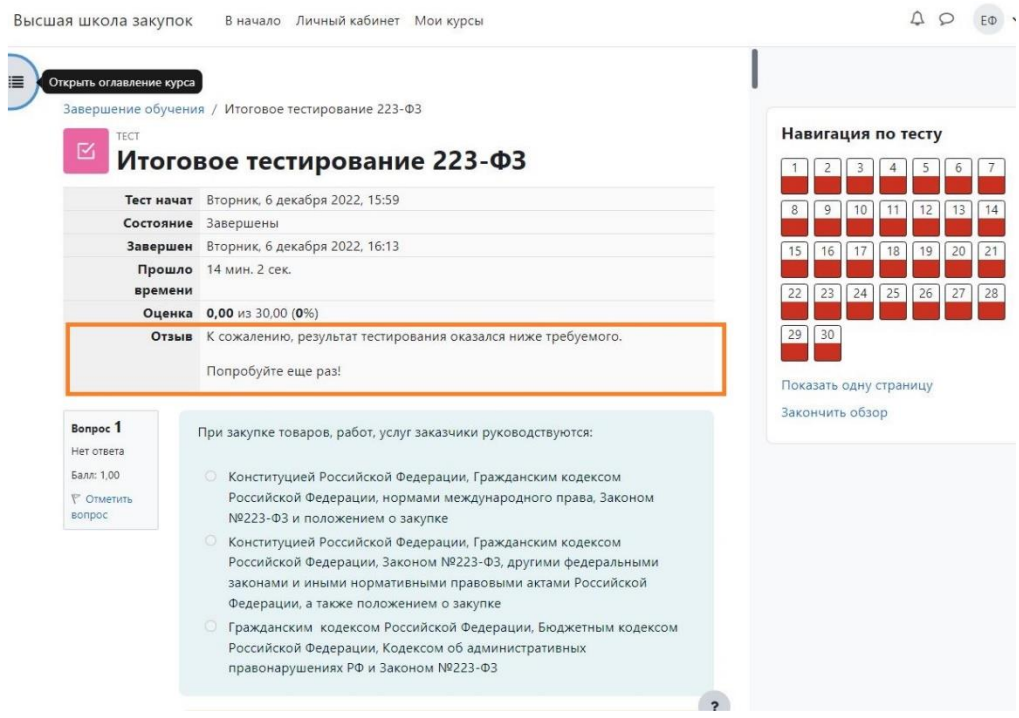

Рисунок 23 – Результат попытки

В начале страницы показана информация о том, когда был начат тест, сколько баллов набрано и какая оценка. В блоке навигации зеленым цветом отмечаются вопросы с правильными ответами, желтым – частично-правильные, а красным – с неправильными. По каждому вопросу можно увидеть, какой ответ был дан.

В блоке теста появится запись о результате попытки и времени начала следующей. Чтобы перейти к нему, необходимо зайти в тест.

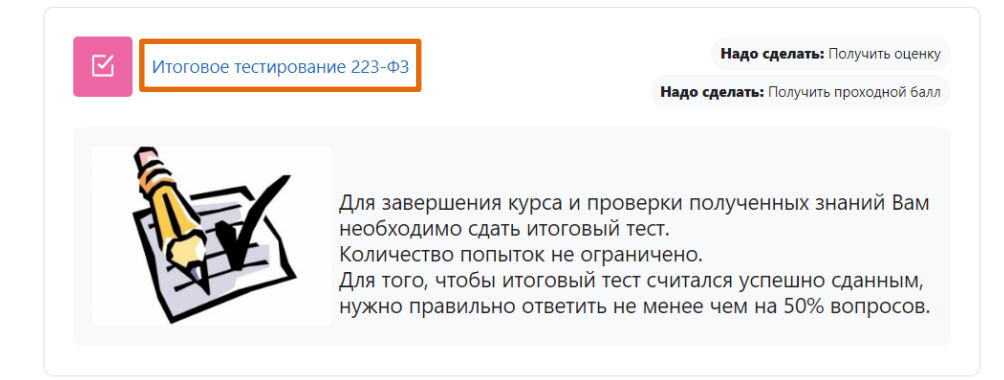

Рисунок 24 – Вход в итоговое тестирование

#### Результаты ваших предыдущих попыток

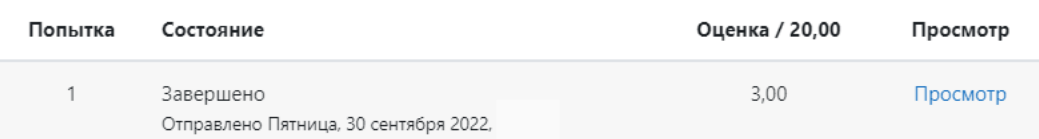

Высшая оценка: 3,00 / 20,00.

Рисунок 25 – Запись о результате сдачи теста

## **АНКЕТА СЛУШАТЕЛЯ**

Анкета слушателя

<span id="page-17-0"></span>После успешного прохождения итогового тестирования, необходимо заполнить анкету слушателя, которая появится в теме «Завершение обучения по закупкам».

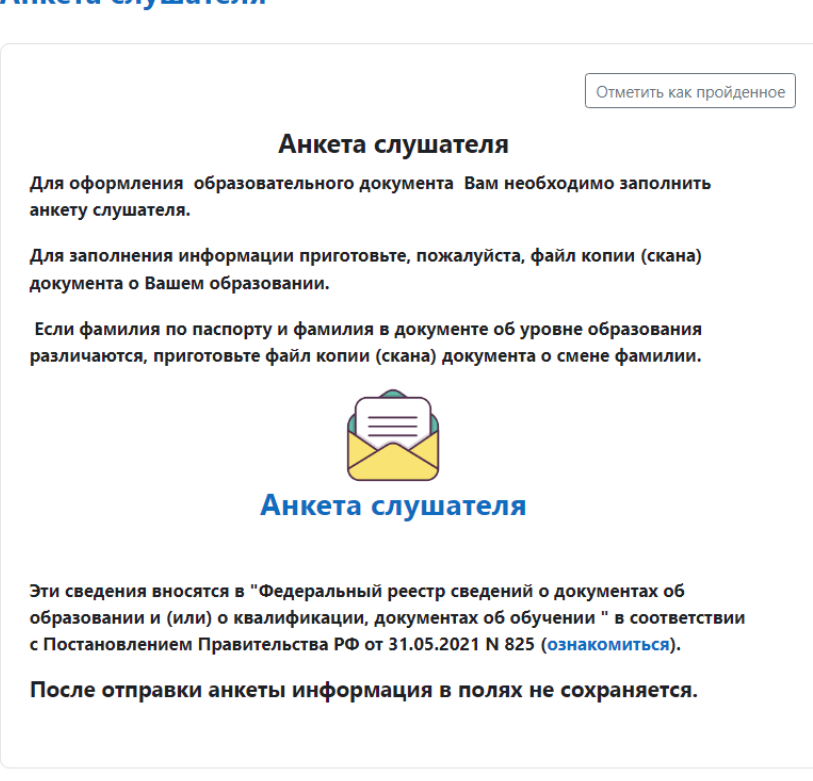

Рисунок 13 – Анкета слушателя

На основании внесенных в нее данных Вам выписывается документ об окончании курсов и заносятся сведения в Федеральную информационную систему «Федеральный реестр сведений о документах об образовании и (или) о квалификации, документах об обучении» (ФИС ФРДО). Анкета состоит из полей, в которые заносится информация или прикрепляются файлы отсканированных документов.

*Важно: внимательно заполняйте информацию в полях анкеты.*

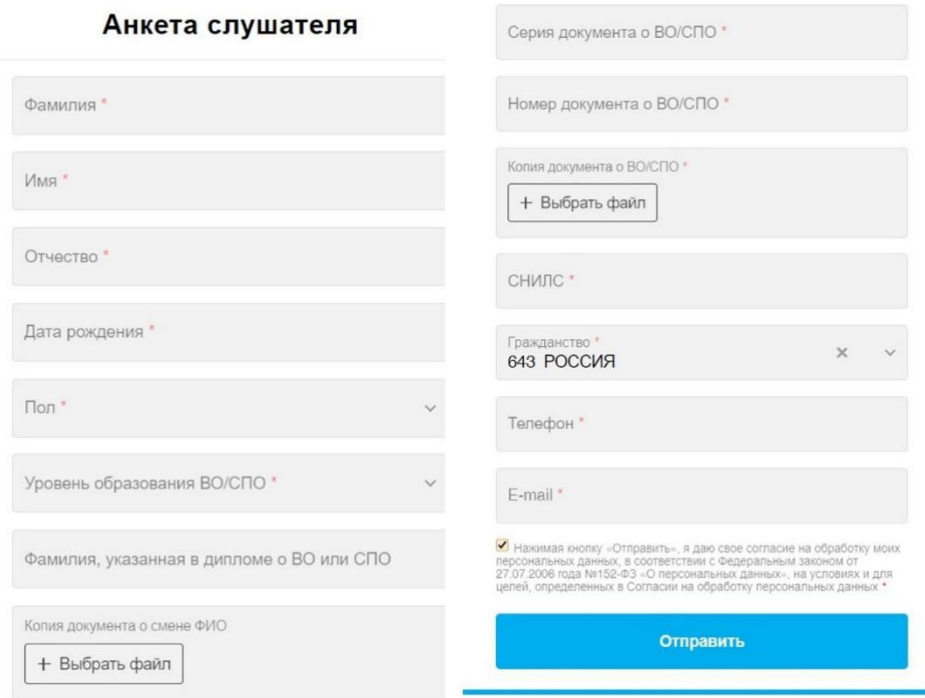

Рисунок 14 – Бланк анкеты

*Важно: поля, обязательные для заполнения, отмечены «\*».*

После заполнения анкеты обязательно нужно нажать кнопку «Отправить».

После отправки анкеты необходимо вручную поставить отметку о выполнении этого задания.

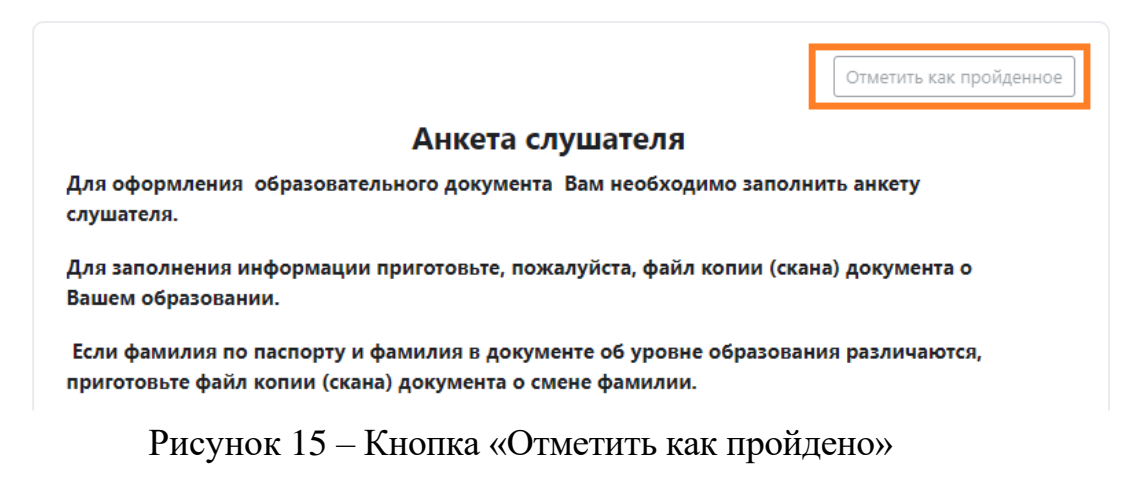

*Важно: после отправки анкеты данные в полях не сохраняются.*